## **Using Planning and Self-Study (P&SS) for Annual Program Assessment Reports**

**Purpose:** The Plans Module within Planning and Self-Study is the institution's repository for program assessment reports; including student learning outcomes, evidence-based achievement of those outcomes, and data-informed actions to seek continuous improvement.

## **Entering an Assessment Plan and Resulting Data**

#### **Step 1: Accessing Planning & Self-Study**

• The link for Planning & Self-Study is located in two places in Lesesne Gateway:

At the top of the Employee tab: And also, on the Faculty tab:

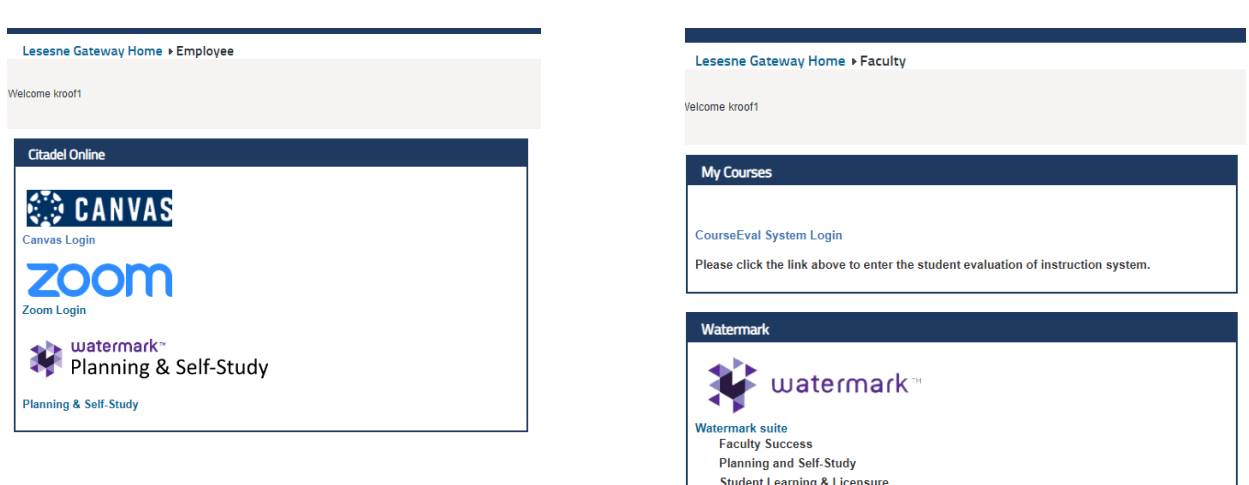

• Once you have followed the link to the Watermark Platforms, you will see the following landing page:

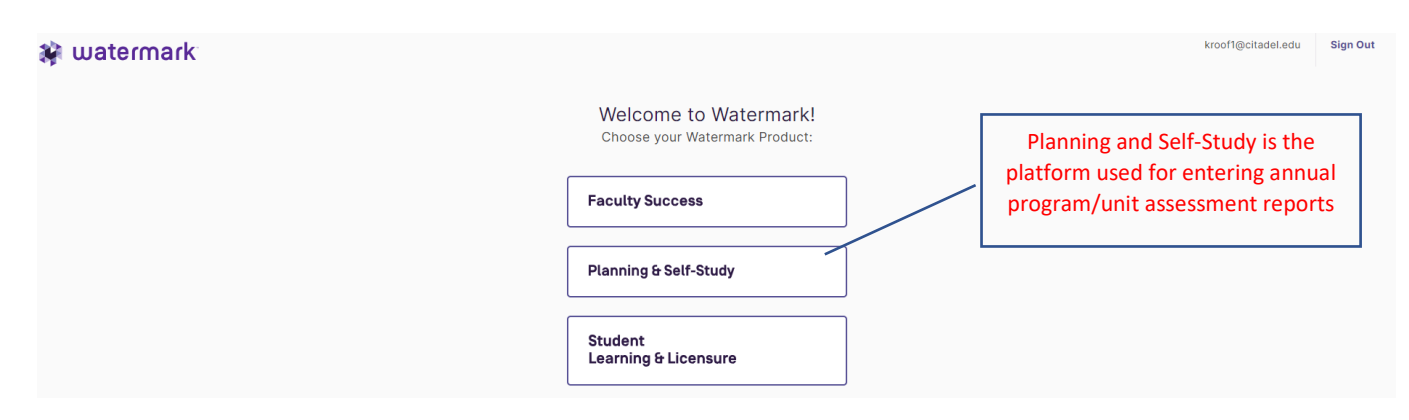

- Follow the link for **Planning and Self-Study**
	- o Note: the landing page above may look different depending on user access
	- o Faculty Success is the platform used for the annual review of faculty
	- o Student Learning & Licensure is a platform for capturing data for SLO attainment from course-based assessment
- Select the plans module from the left-hand menu
- Select the appropriate academic year and either Instructional or Non-instructional assessment plans
	- o Instructional all academic programs (BA, BS, MS, MAT, stand-alone minor, certificate, etc.)
		- o Non-instructional all student support services and administrative support units

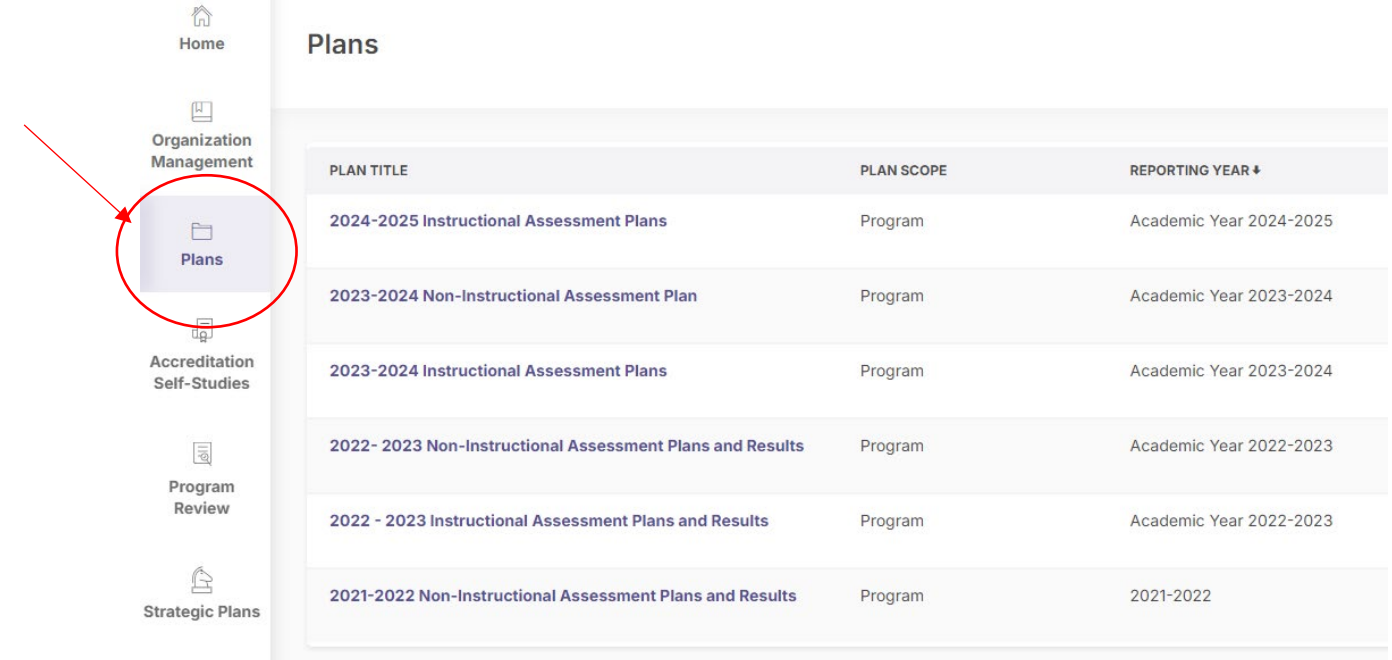

- Select the appropriate program or unit
	- o Note: each user's view will be different on this screen depending in their permissions

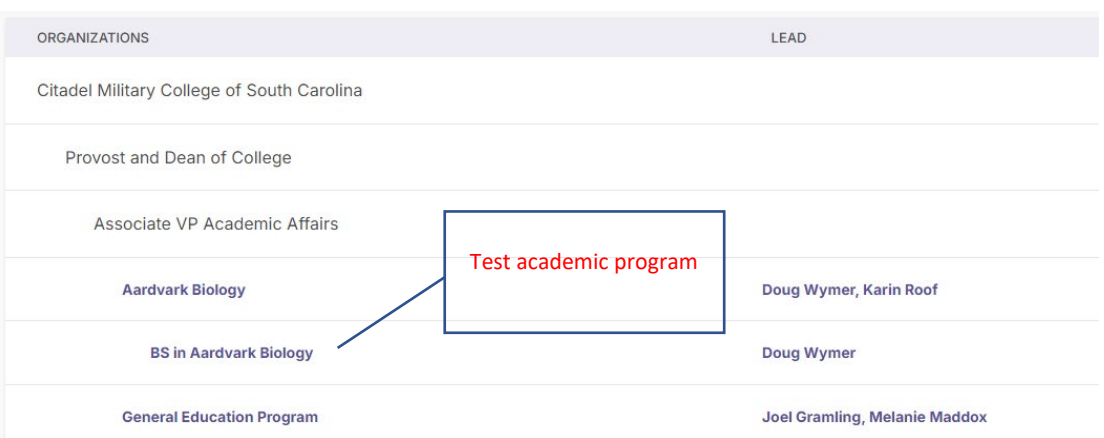

## **Step 2: Creating or Editing Outcomes**

### Creating an Outcome

Note: Once you have created an outcome for the first time, you will be able to select it (or not) in future years.

- If you starting a plan for the first time, you will see a screen like this when you enter your program
- To make a new outcome select **Create Outcomes**

# **BS in Aardvark Biology Outcomes**

No outcomes have been selected for this program.

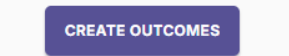

- You have the option to choose between Learning Outcomes and Success Outcomes
	- o For academic programs, you should be focused on Learning Outcomes
	- o Success outcomes are more common in student support units

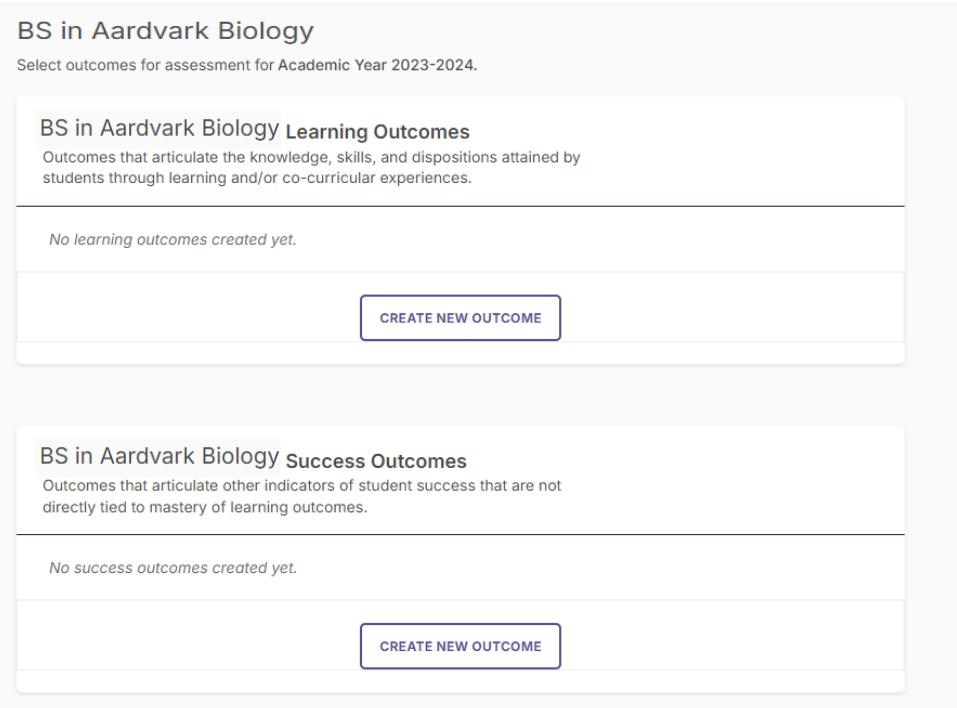

• Add a short title for the outcome in the Outcome Title box and then the full outcome in the outcome description box

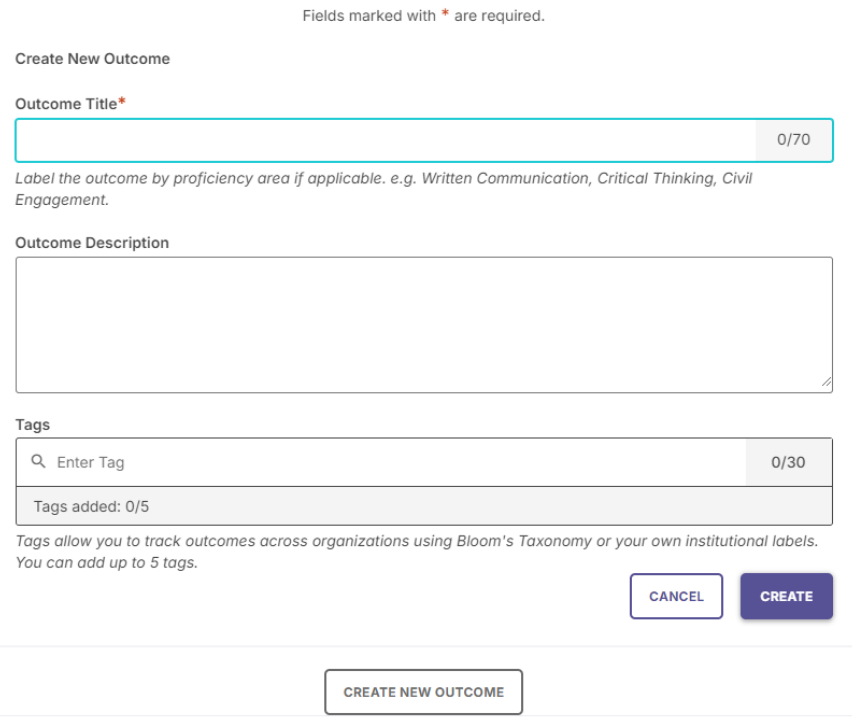

• Here is a (fictional) example from my test program, BS in Aardvark Biology:

Fields marked with \* are required.

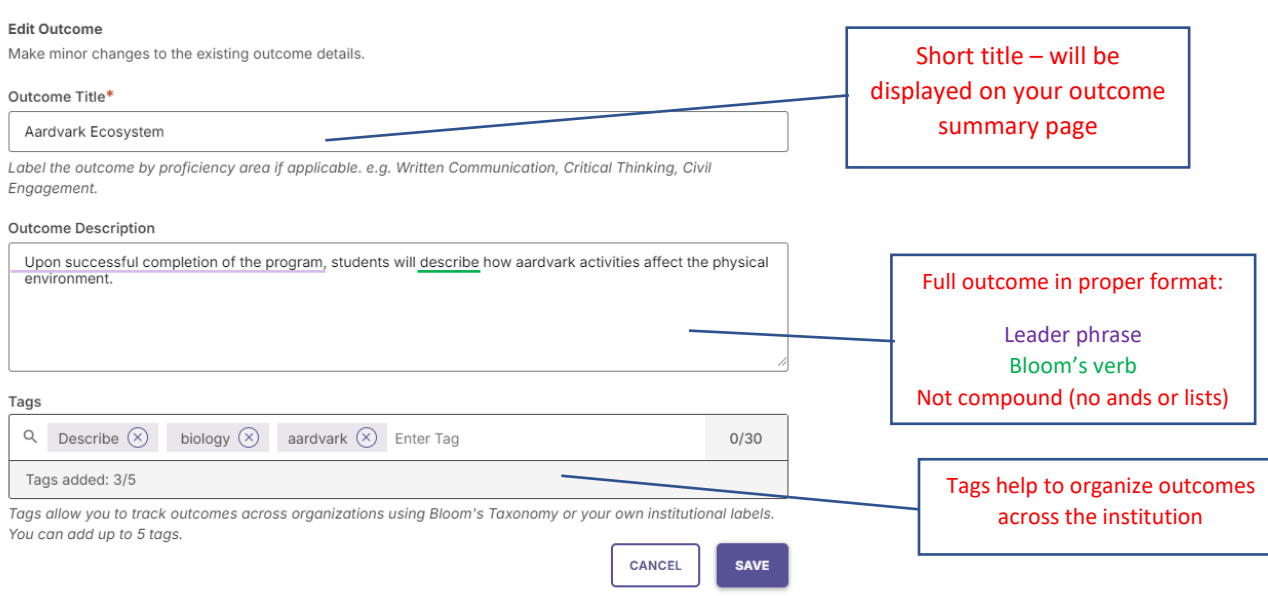

## WATERMARK USER GUIDE: PLANNING AND SELF-STUDY (P&SS)

## Adding or Editing Existing Outcomes

Once you have added outcomes, you can carry them over from year to year and edit them if needed.

• Since outcomes were created for 2023-2024, when I select the link for my program in 2024-2025, I can choose which outcomes I would like to include by using the Select Outcomes link

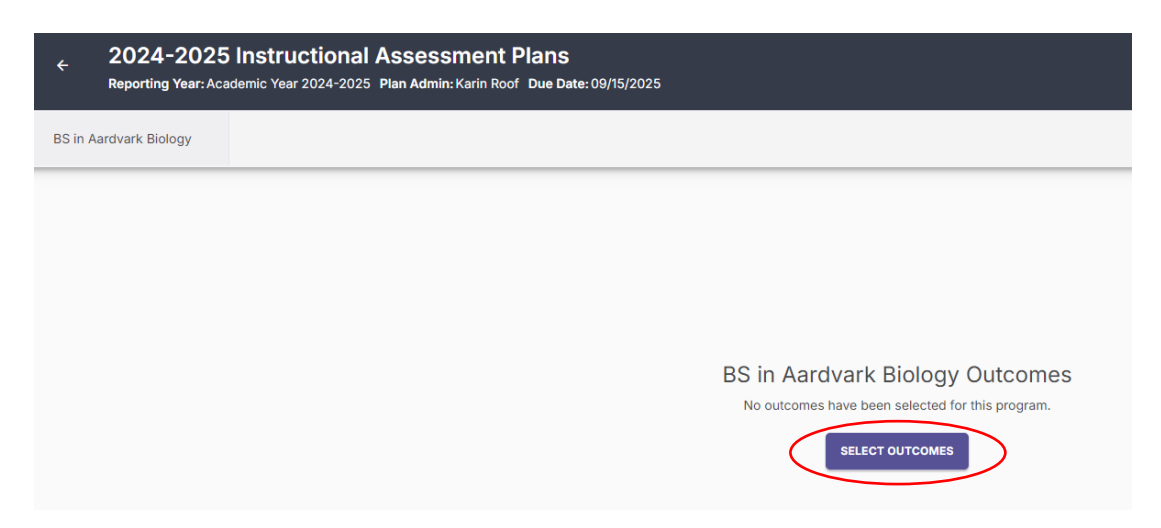

• Use the checkboxes to select the outcomes to include and use the Apply Selection link o Note, you can also create new outcomes if needed

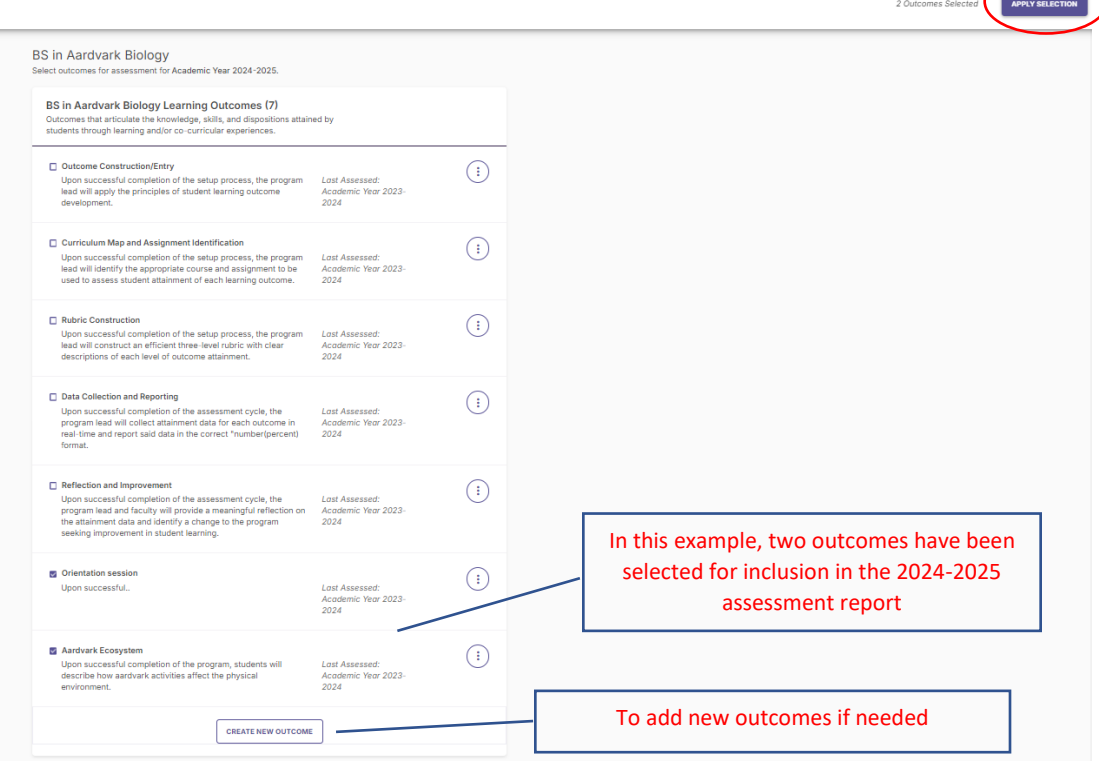

## WATERMARK USER GUIDE: PLANNING AND SELF-STUDY (P&SS)

• To edit an existing outcome, use the Add/Edit Outcomes link

Į

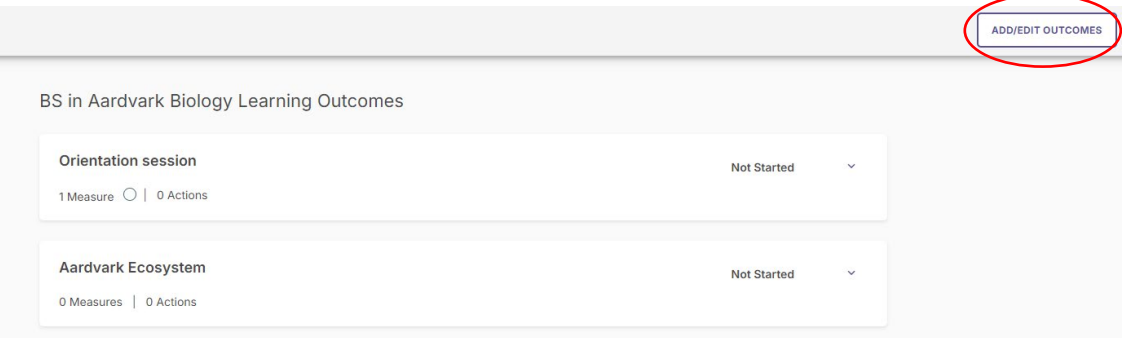

## Step 3: Adding Assessment Measures to an Outcome

• To add assessment measures, click the short title of an outcome and the plus sign for New Measure

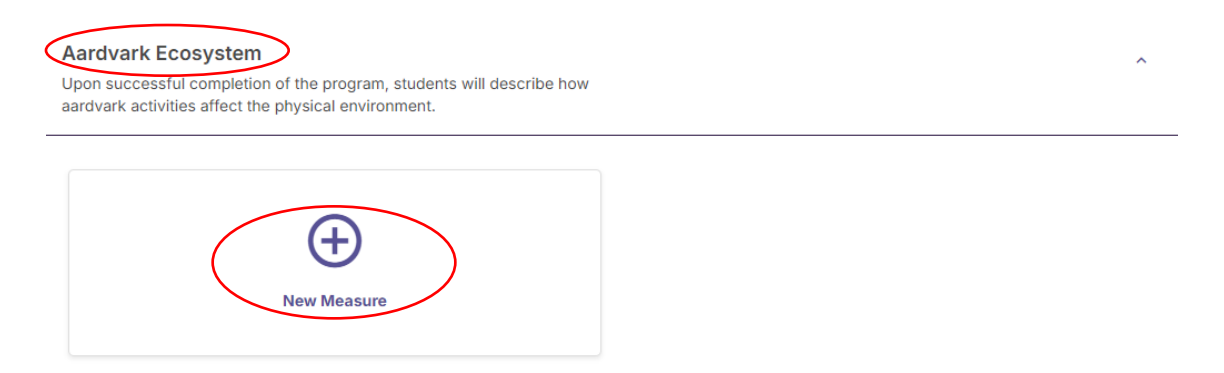

• Begin by adding the method by which the assessment data will be gathered, adding the course and a measure title (summary title here)

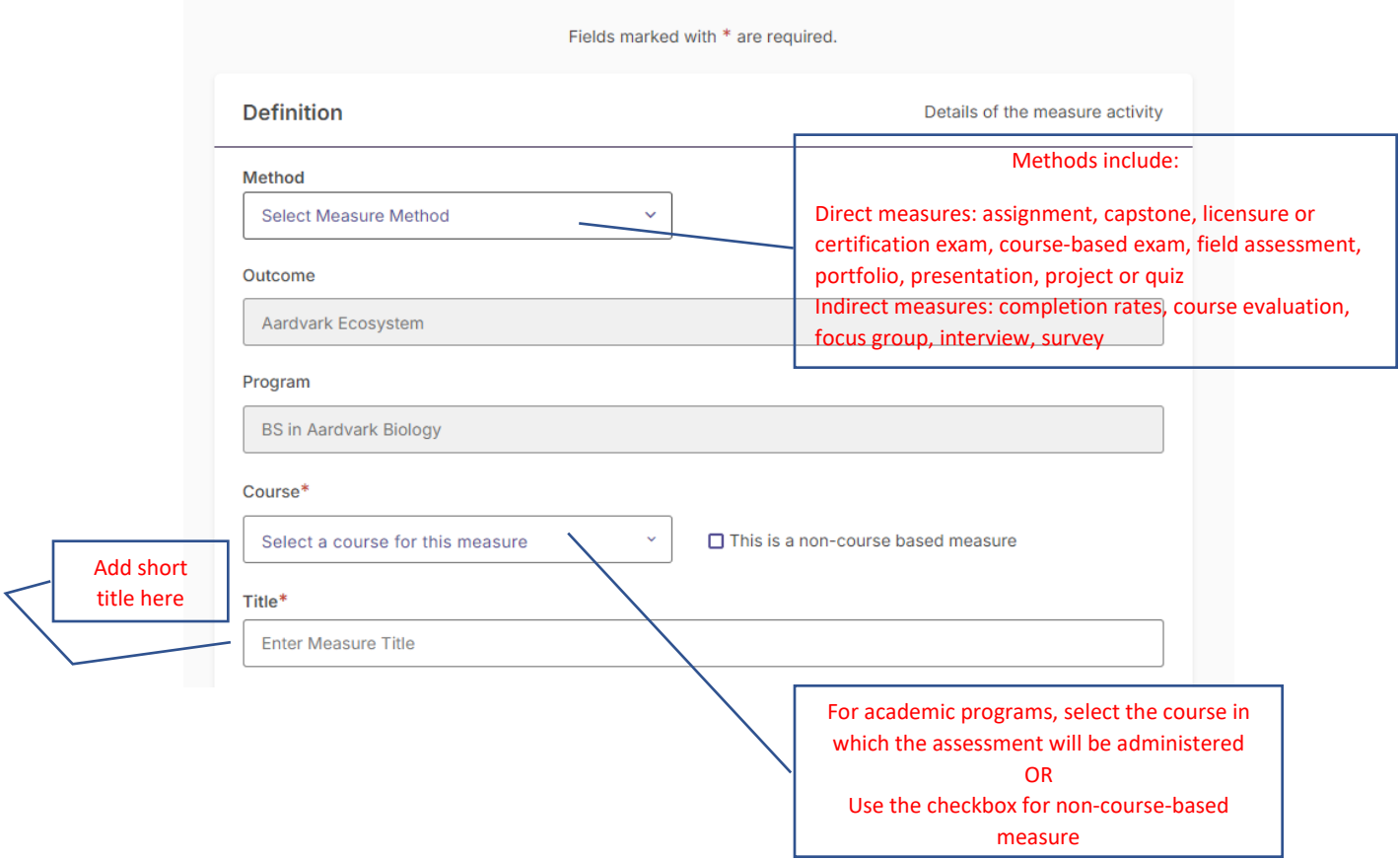

## Continued from above….

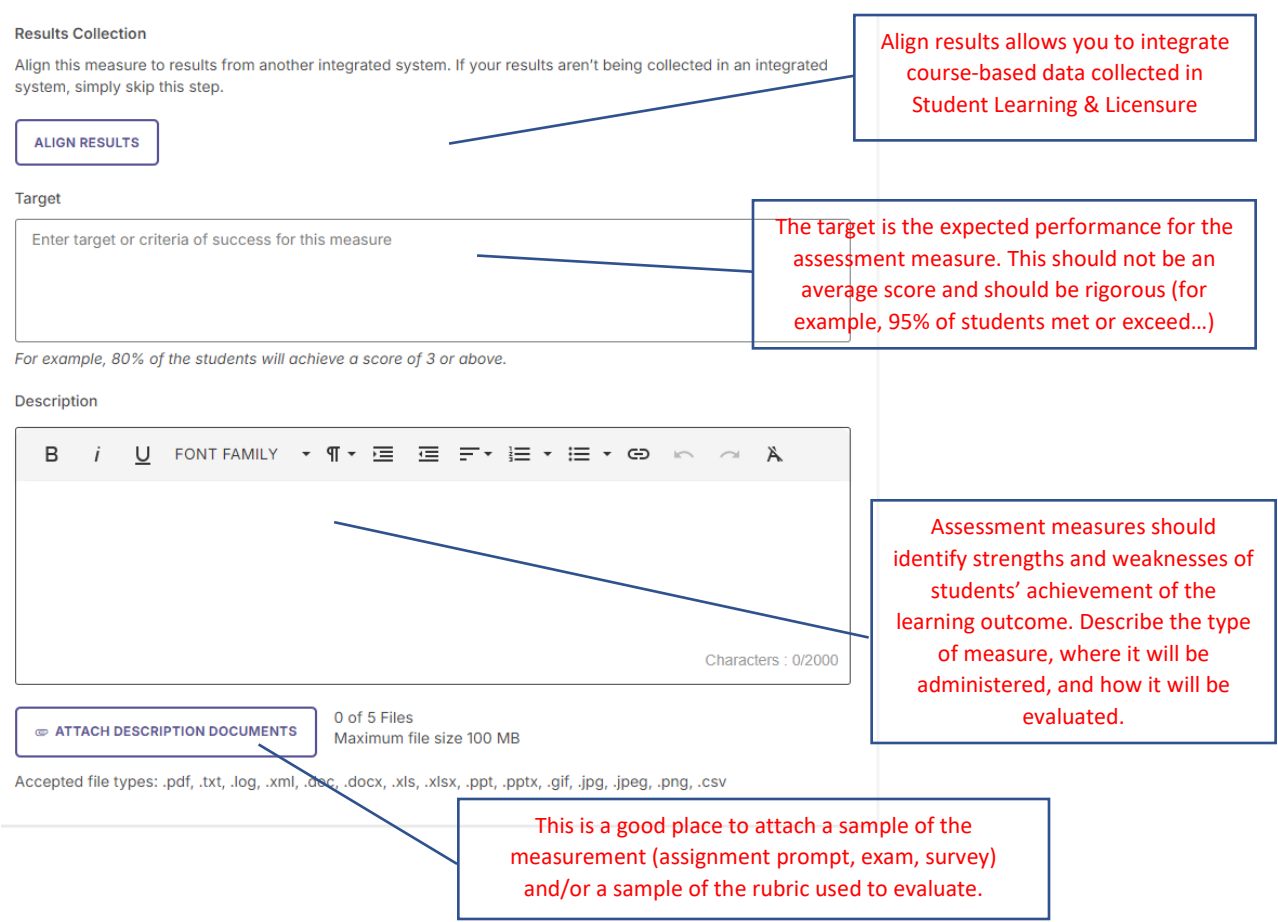

• Once all the fields above have been completed, use the Add button in the upper right-hand corner to include the measure in your assessment report.

## Step 4: Adding Results to a Measure

• Once a measure has been created, results can be added

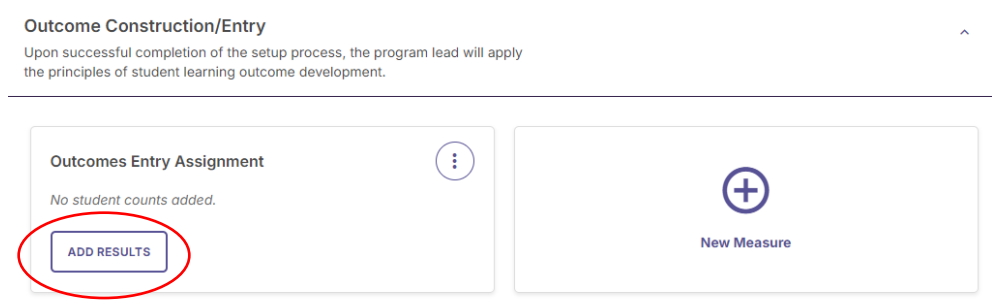

• The example below is set up for results to be enter a count of students who did or did not meet the target. IT IS IMPORTANT TO USE A COUNT – P&SS will translate to percentages

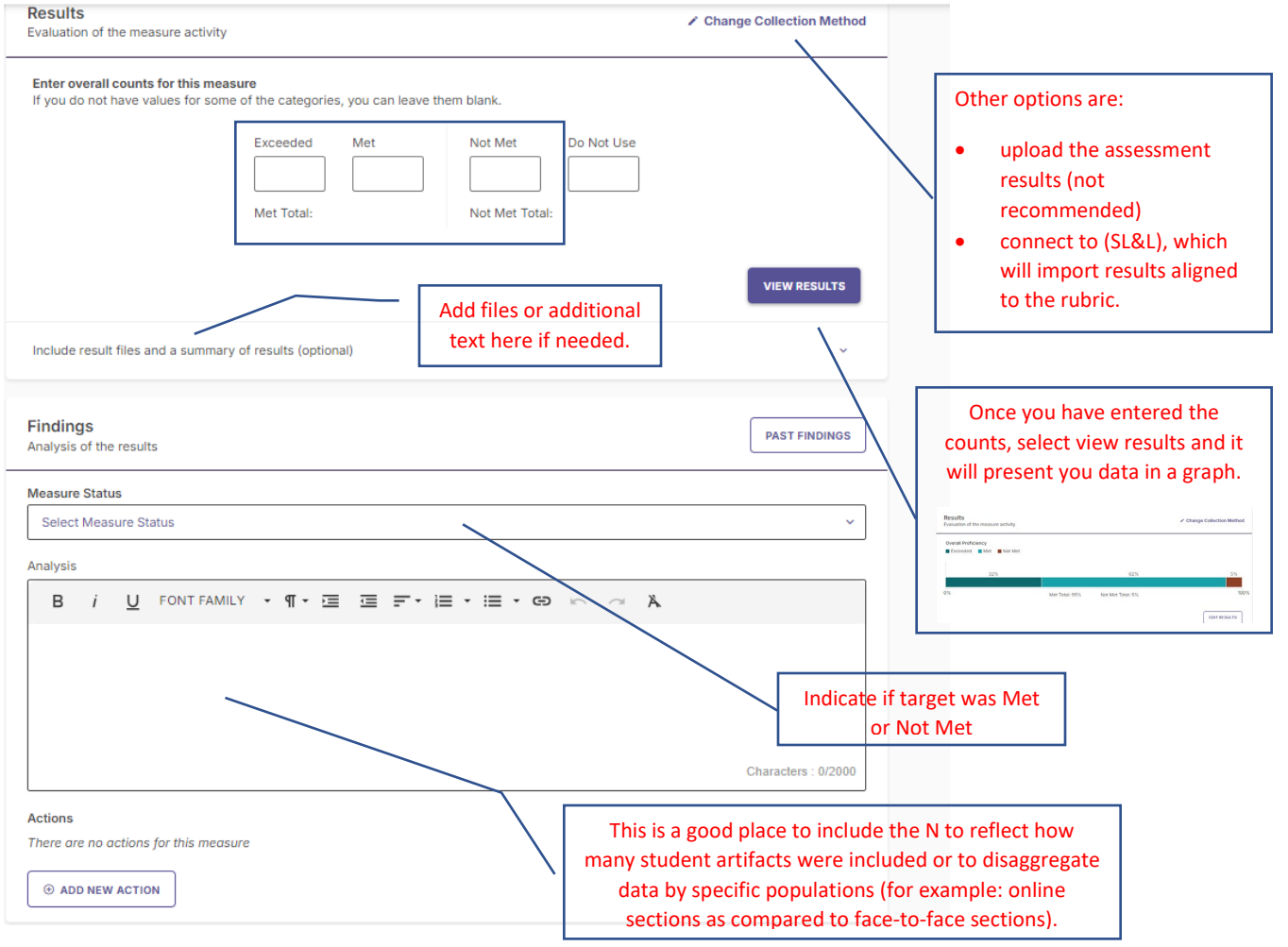

• Once the results are entered, action items seeking improvement are added using Add New Action.

### • The list of Actions is as follows:

Add New Action

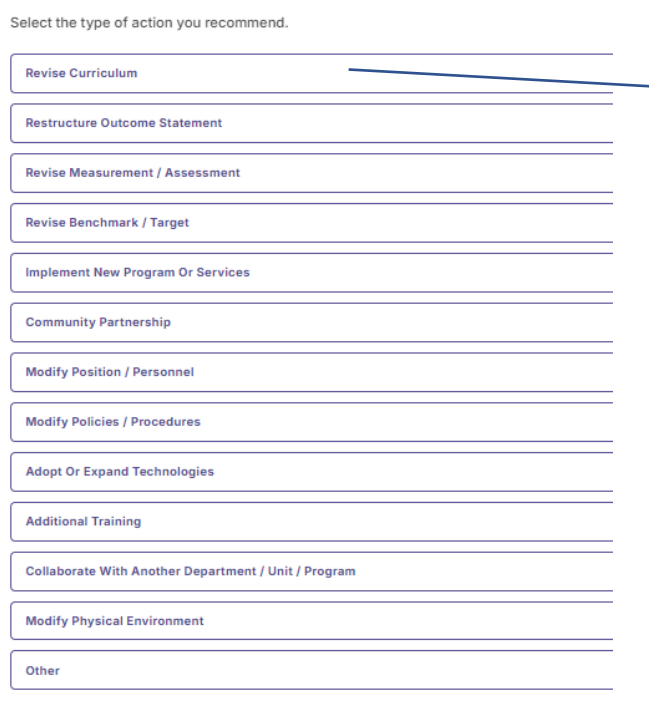

This can include changes across the curriculum for a program OR changes in the curricular form of a course. For learning outcomes, this is the most meaningful action type.

• Once the action type has been selected, a description and due date can be provided.

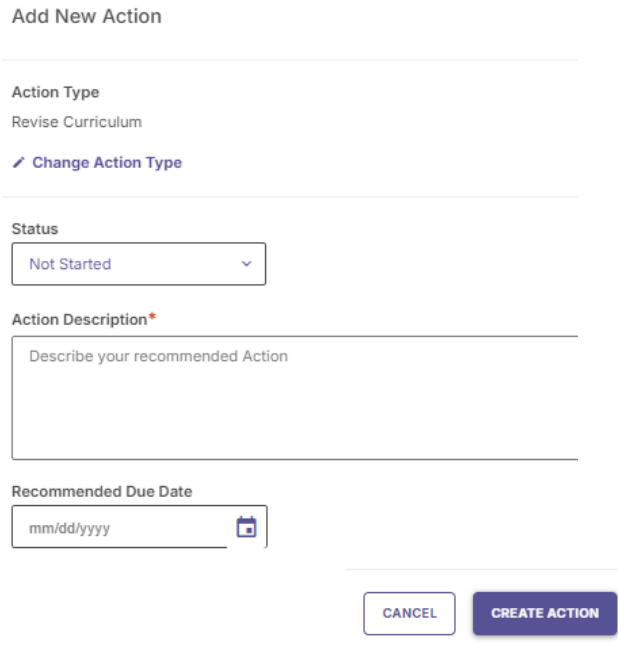

### Step 6: Provide an Analysis of the Outcome

• Once an outcome has at least one assessment measure with results and analysis added, an analysis at the outcome level can be provided. This is helpful in cases where multiple measures are used with conflicting results.

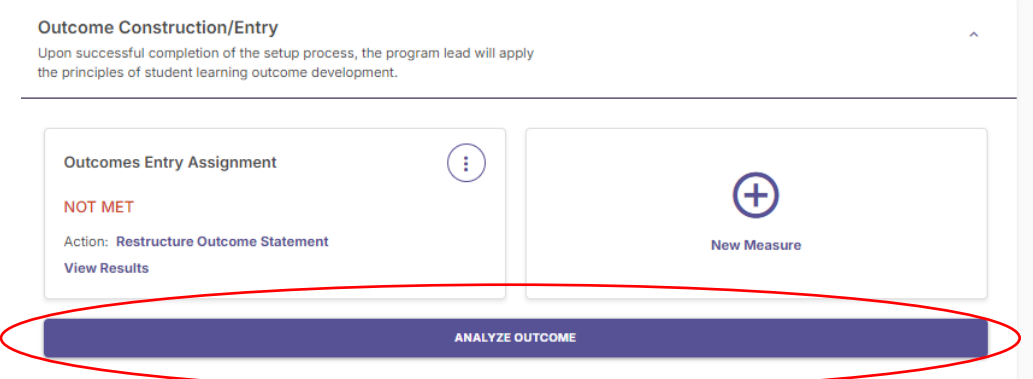

• A narrative can be added for the outcome, the overall status of the outcome (met or not met), and actions can be added here as well.

### Step 7: Submitting the Final Report

- Once the assessment report is complete, use the submit button in the upper right-hand corner
- For 2023-2024, reports will be reviewed by the Director of Assessment. Discussions will occur regarding a broad-based review process for future years.

### Step 8: Building a curriculum map

- Once the assessment outcomes and measures have been entered, a curriculum map can be developed.
- Using the Organization Management module on the left-hand menu and scroll through the Organization structure to find your program.

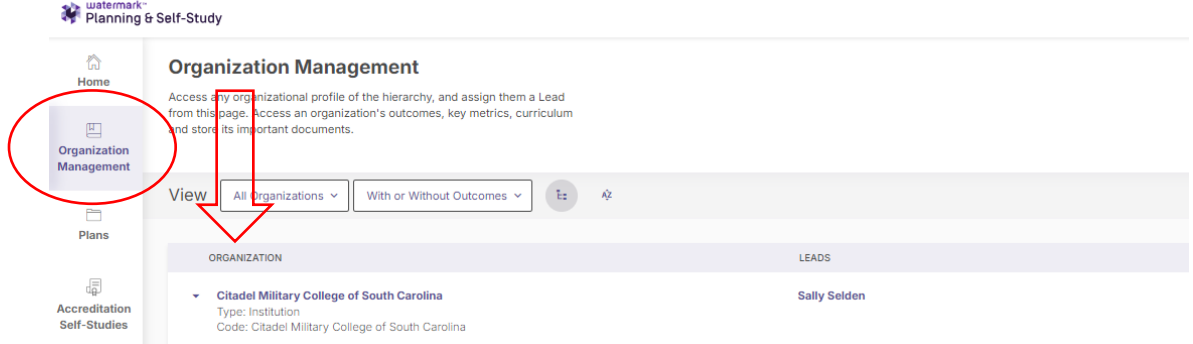

• Once you have selected your program, use the Curriculum link on the left-hand menu and then Create New Map

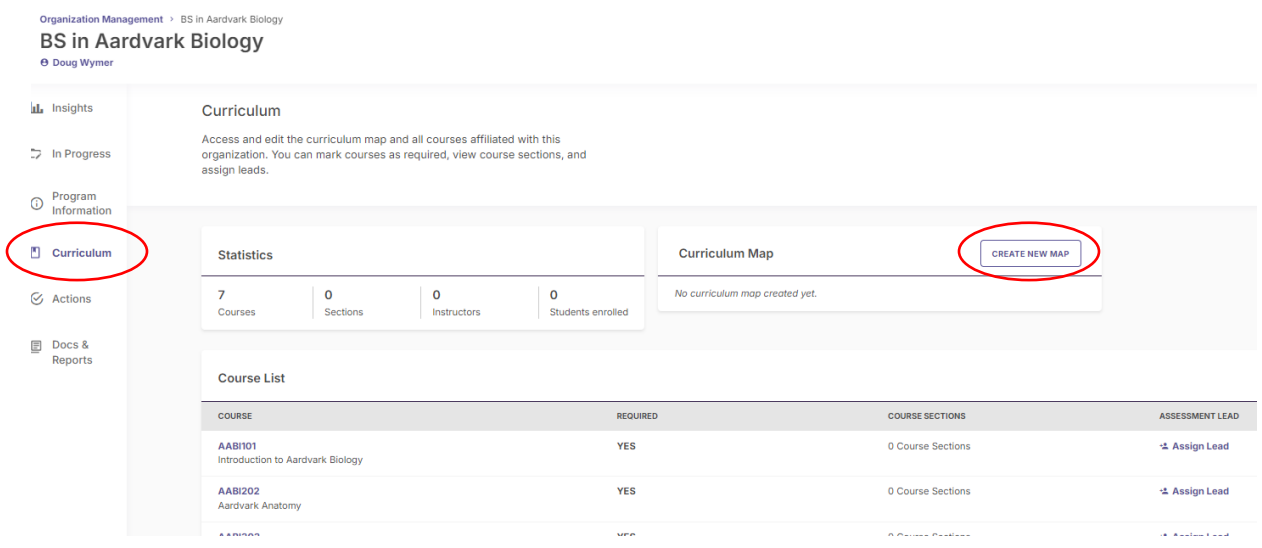

• A template for the curriculum map is presented with course-based assessment indicated in black. Use the plus button in indicate where in the curriculum each outcome is Introduced, Reinforced, or Mastered.

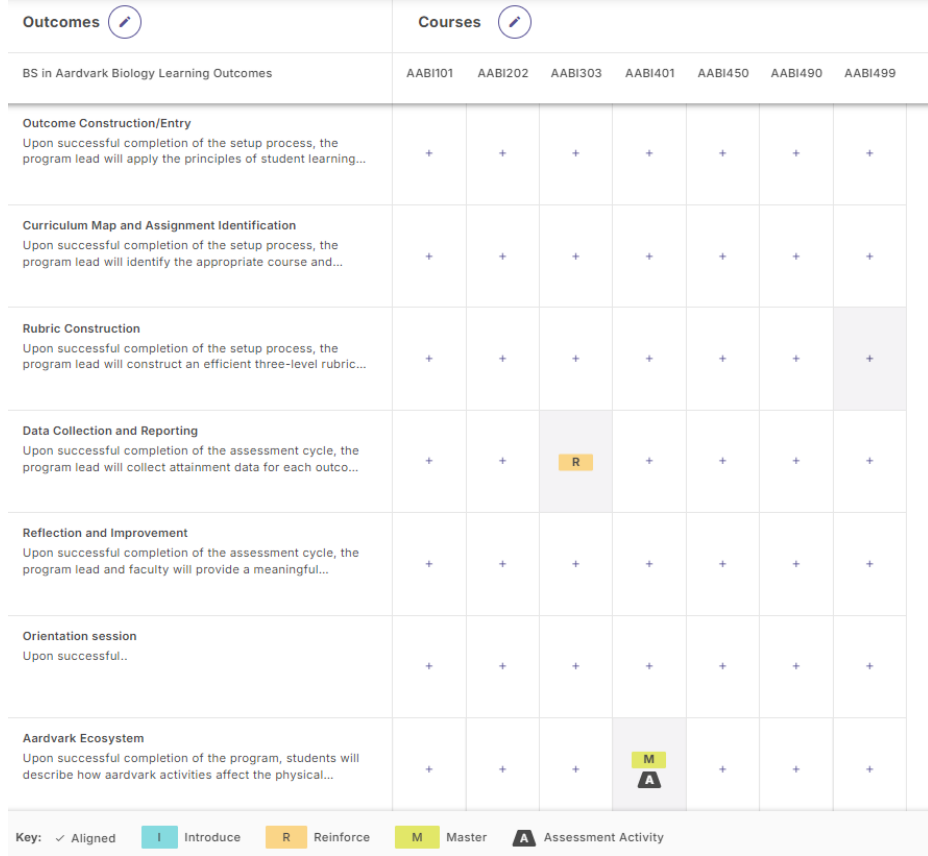